This brief tutorial walks you through the screens you will see when logging on and entering your Graduate Follow Up information.

A list of students has been prepared for you to select and update. These students were in grade 12 during the previous school year (at the time of this writing that would be the 2009-2010 school year) and became Career and Technical Education Program Concentrators and/or Completers at some point during their high school enrollment. This information is based on  $9<sup>th</sup>$  Month Attendance extract from STI for the school year as well as the Career and Technical Education Student Profile data maintained at the state department. The Student Profile is a database of cumulative information that is updated each year using the enrollment data from STI. It is maintained in order to identify program Participants, Concentrators and Completers. The data is used to report to the federal government for Perkins funding requirements, and to analyze trends in placement.

### There are a few things to consider:

1. Students included in this report graduated in the previous school year. They may not have taken a Career Tech class in their final school year, but did qualify as they became program Concentrators or Completers in a previous school year and graduated in this reporting year.

2. This data collection limits the students to only those who are Concentrators (have at least 2 CUs) or Completers in Programs.

3. The students are listed according to their "reporting" LEA (the LEA where the student took the class), not their home school LEA. Some students may have two reporting LEAs when they take classes at their home school and also commute to a technical center in another LEA. In these cases, we have attempted to select the last system reporting.

### **If a teacher believes a qualifying graduate is missing, based on the above criteria, he/she should do the following:**

First, Log In and EDIT his/her personal PROFILE to include the HOME school of the student. (Please see the **Login Tutorial** on the Login page of the Career Tech website for a detailed explanation of Adding Schools to your profile).

Second, select that school to see if the student is listed there. If so, update the graduate's status to the best of his/her ability.

Third, if the student cannot be located, and the teacher knows the graduate qualifies, add the student and update his/her status.

> If you have any **questions:** Contact **Russell Phaturos** by email at **<russellp@alsde.edu>**.

### **Welcome Page**

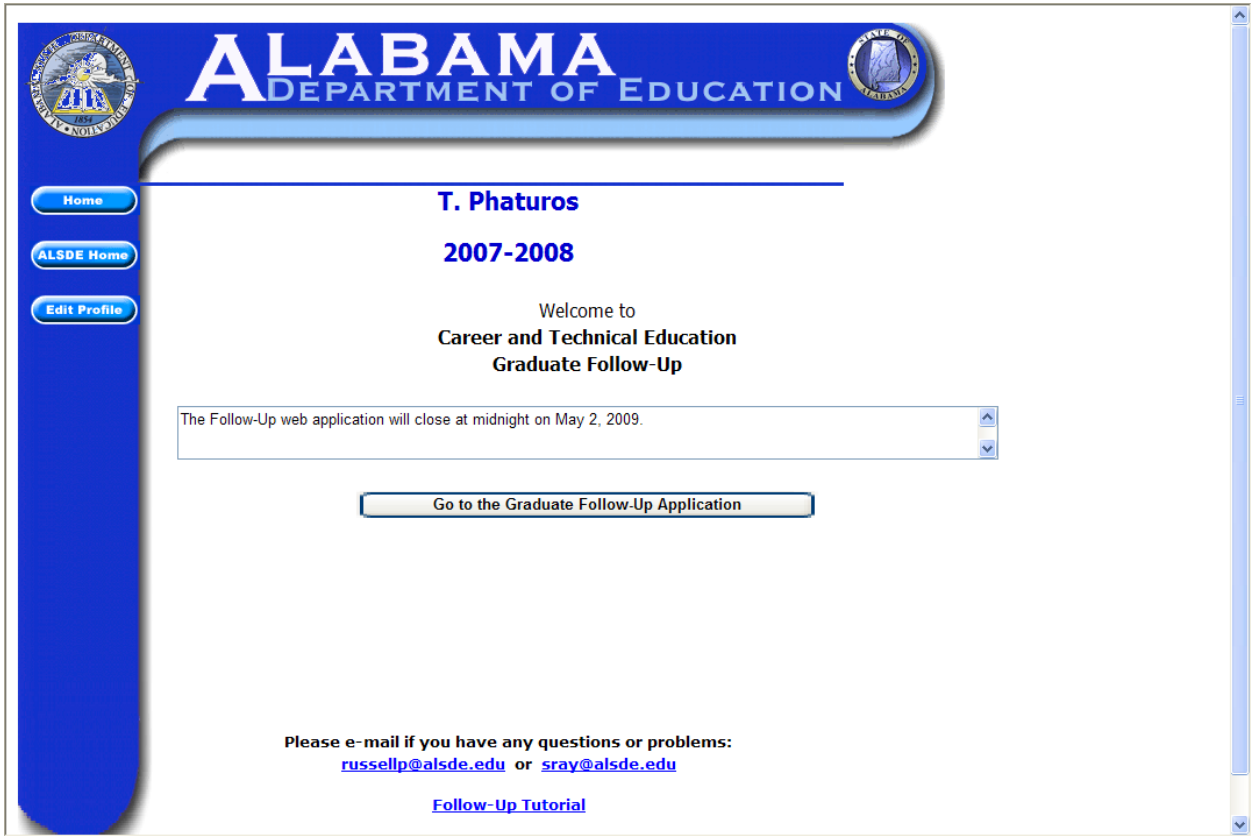

This page may display some message(s) relative to the current status of the Follow-Up application of special instructions to users.

Click the "Go to the Graduate Follow-Up Application" button to proceed.

### **LEA Select Page**

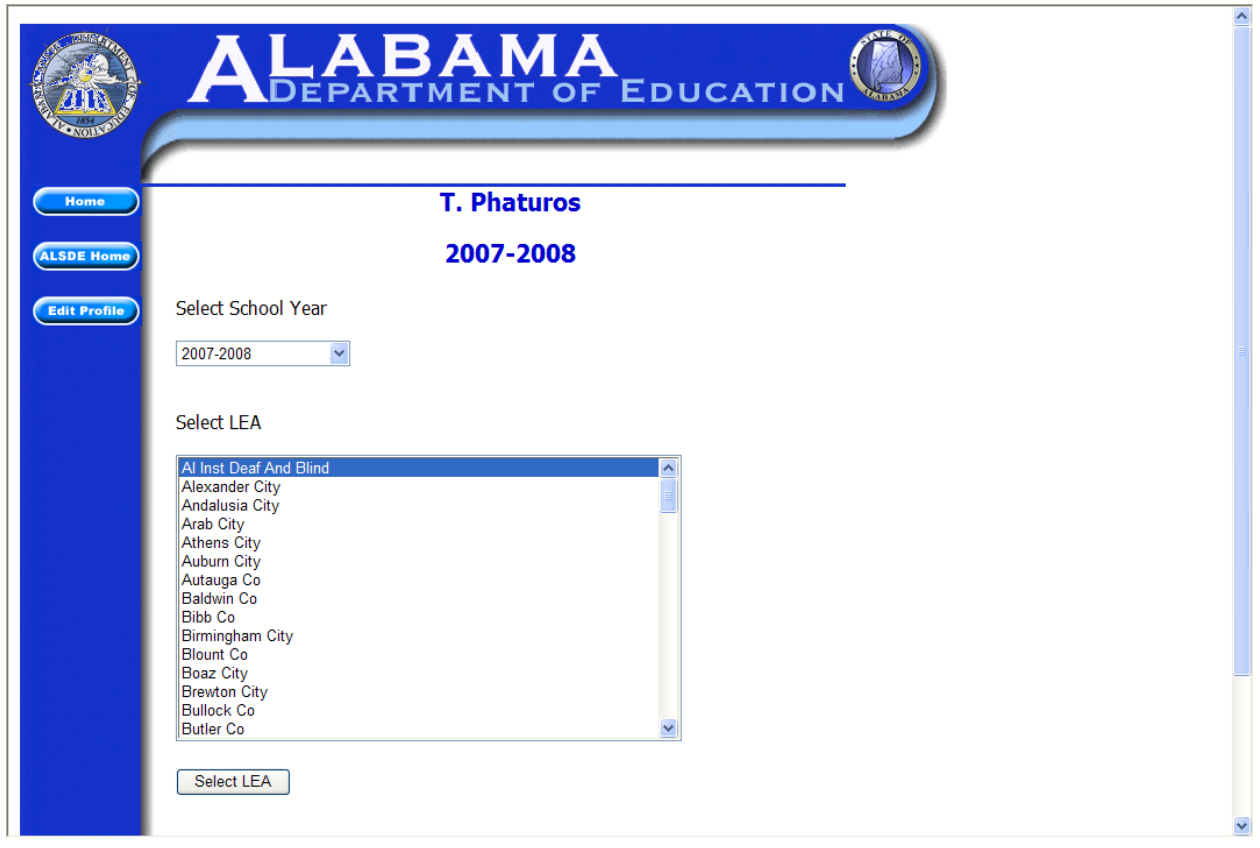

Use this page to designate the School Year and the LEA with which you want to work.

Only those LEAs that are attached to your User Profile will be available in this list.

Most people will see a single LEA listed.

There are some people that work with multiple LEAs, and for those people, all of the LEAs associated with their User Profile will be available for selection.

### **Selection Criteria Page**

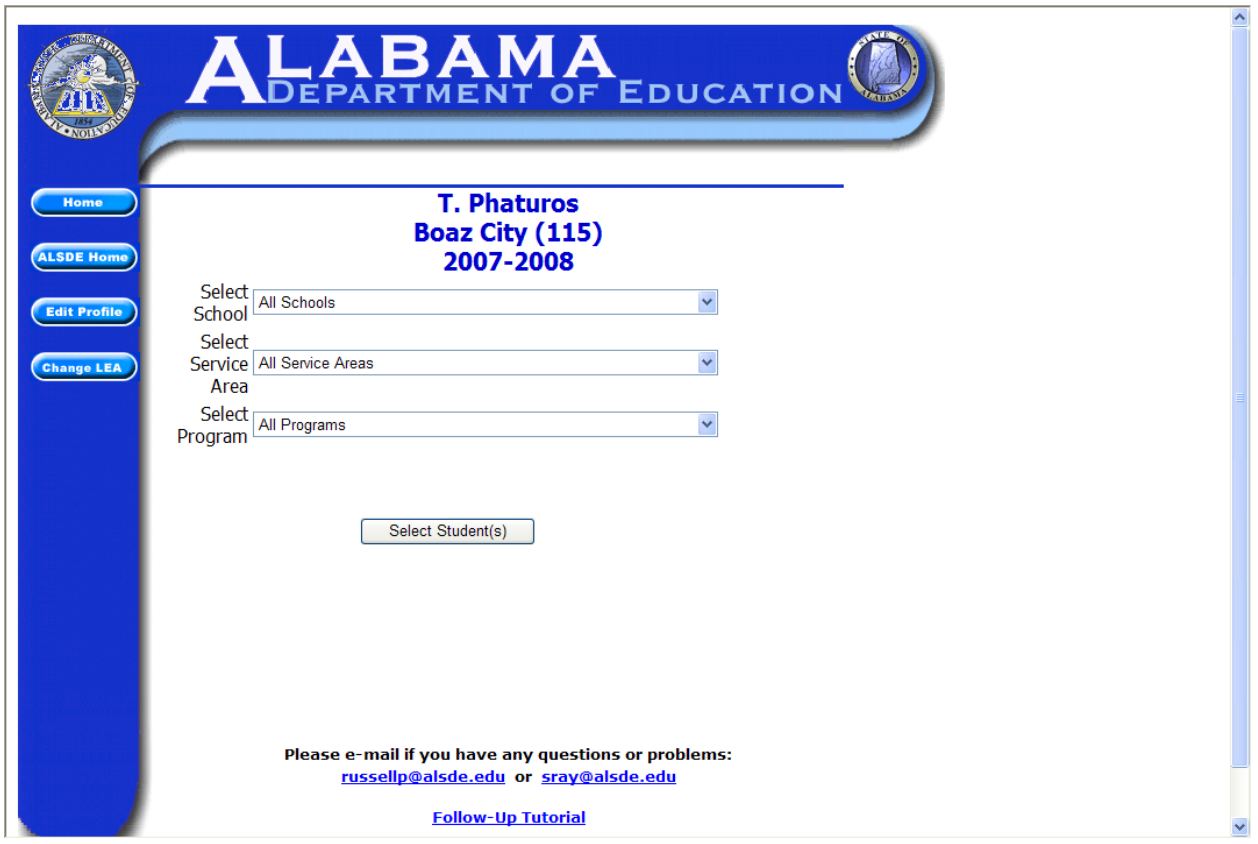

This page allows you to enter selection criteria so that you get a filtered list of students.

To see all students in all programs, leave the selection criteria as they are and click the "Select Students(s)" button.

### **Student List Page**

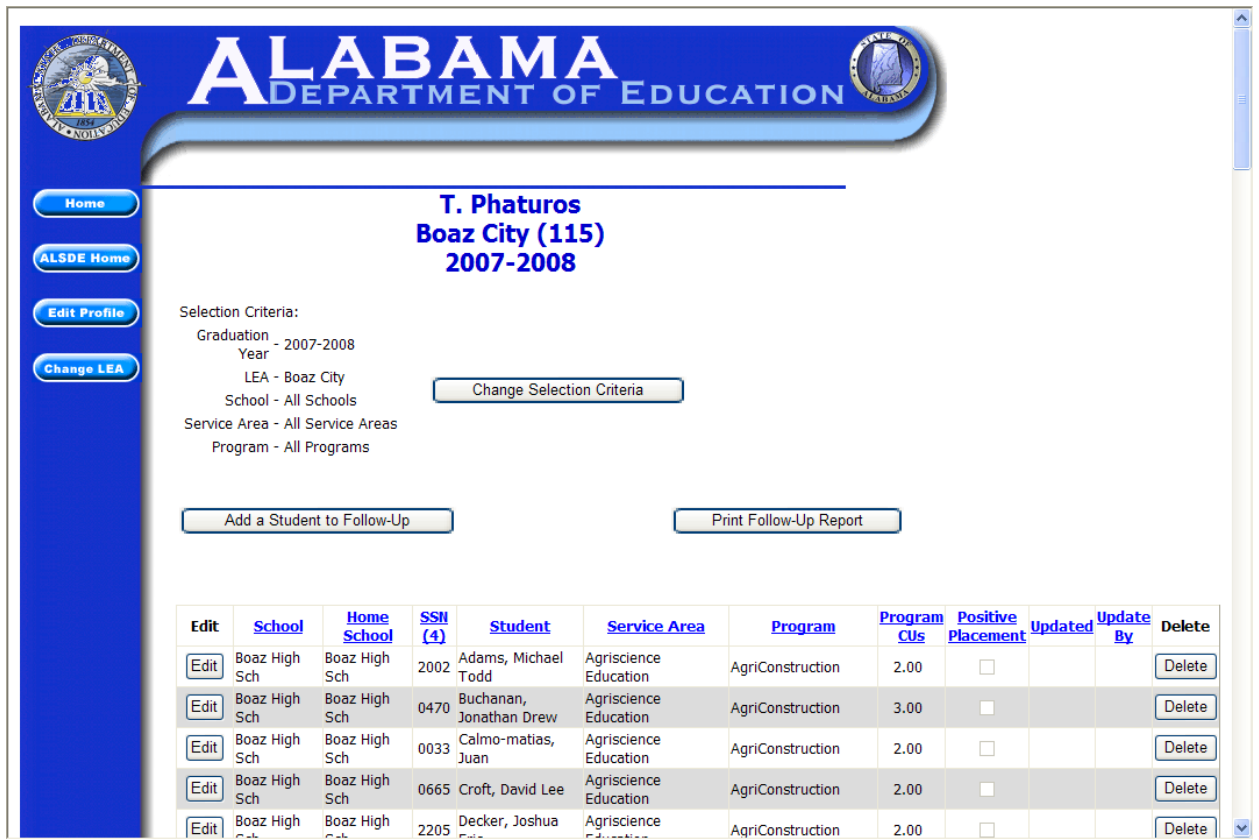

This page presents a list of all students that qualified for Follow-Up (graduated Concentrators) and meeting the selection criteria entered on the previous page.

Click the "Edit" button to enter the Follow-Up data for a student.

#### **Student Edit Page**

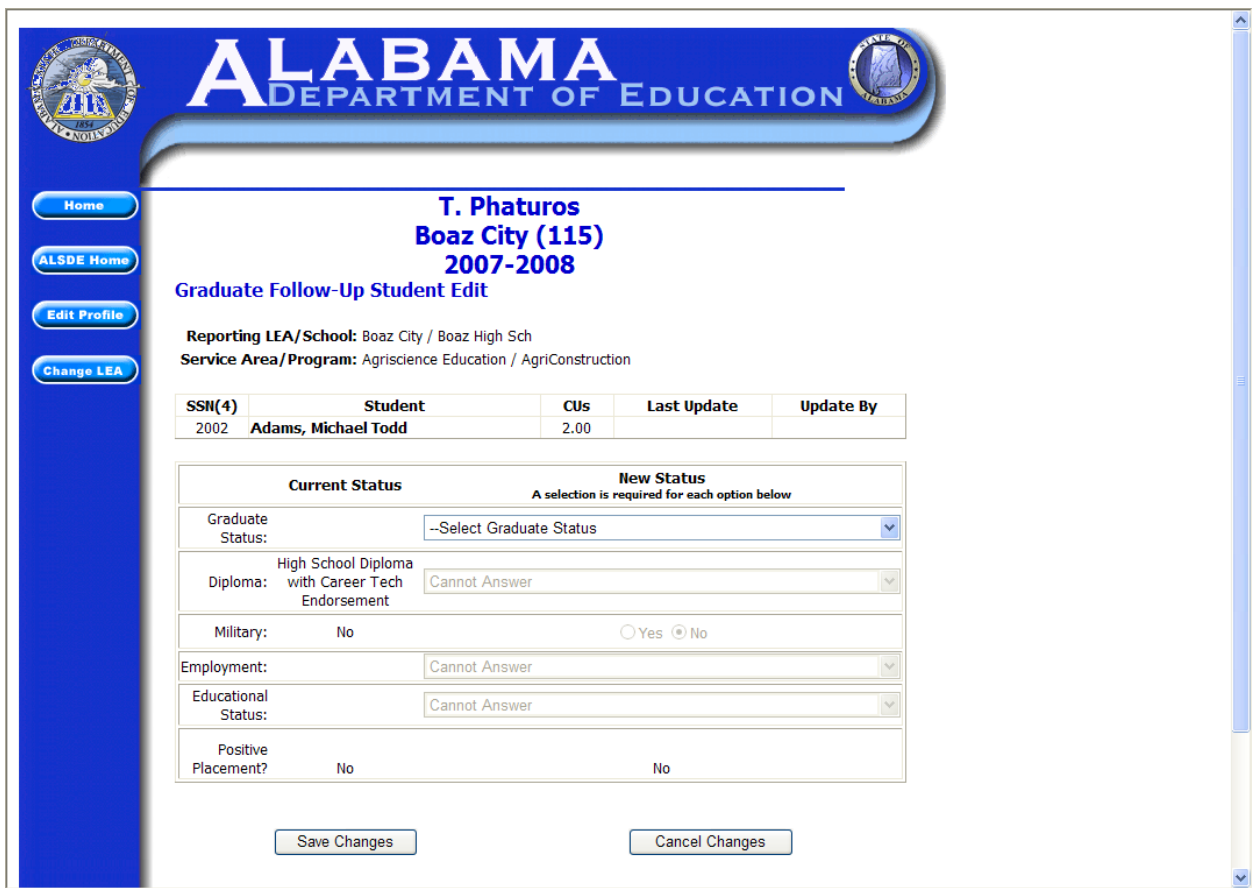

This page allows you to enter or change the Follow-Up data for a specific student. Note that data entry choices are limited to those selections in the drop down lists for each item.

### **Add a Student Page**

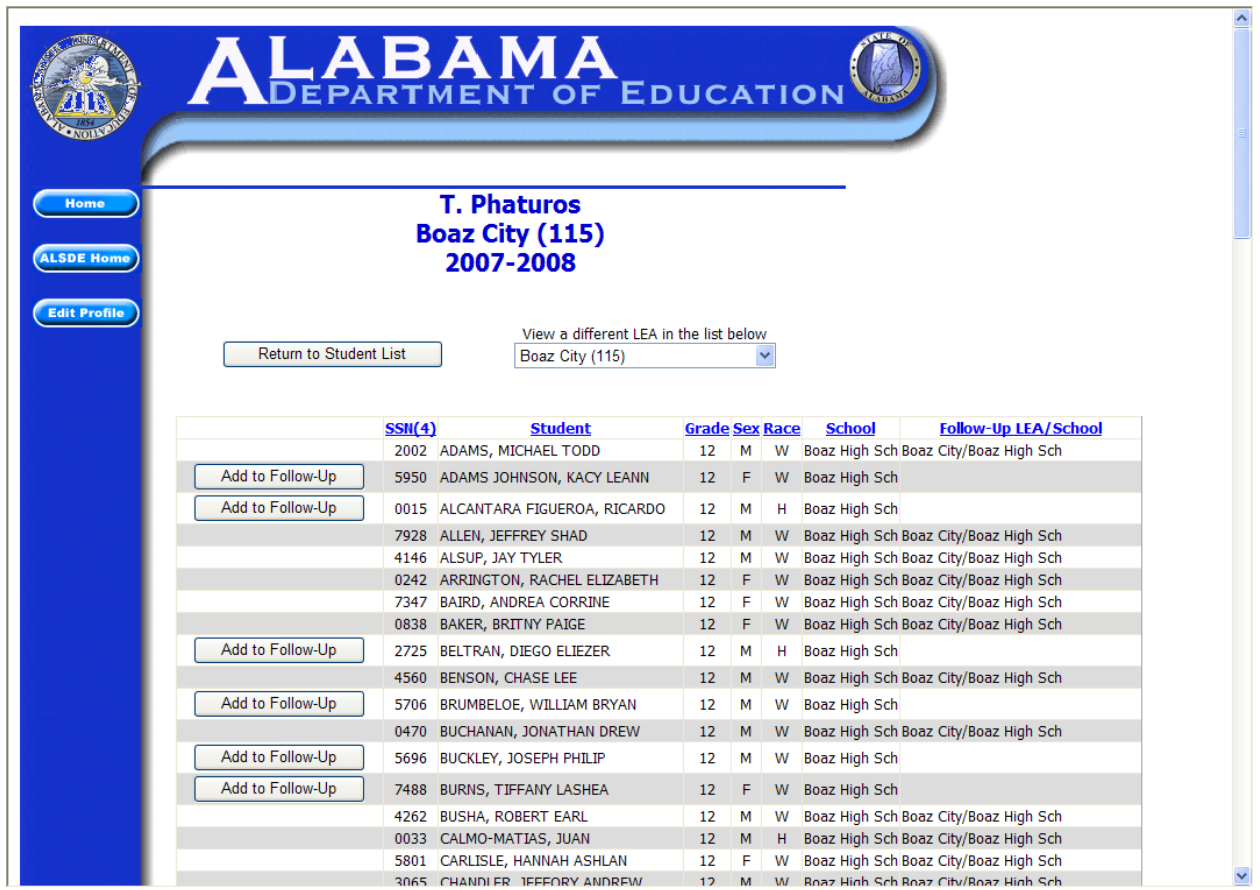

This page will allow you to add a student to the Follow-Up list if the student was not included.

Click the "Add to Follow-Up" button beside the student you wish to add. The student will be added and you will be returned to the Student List Page. You will still need to edit the student to add their specific Follow-Up information.